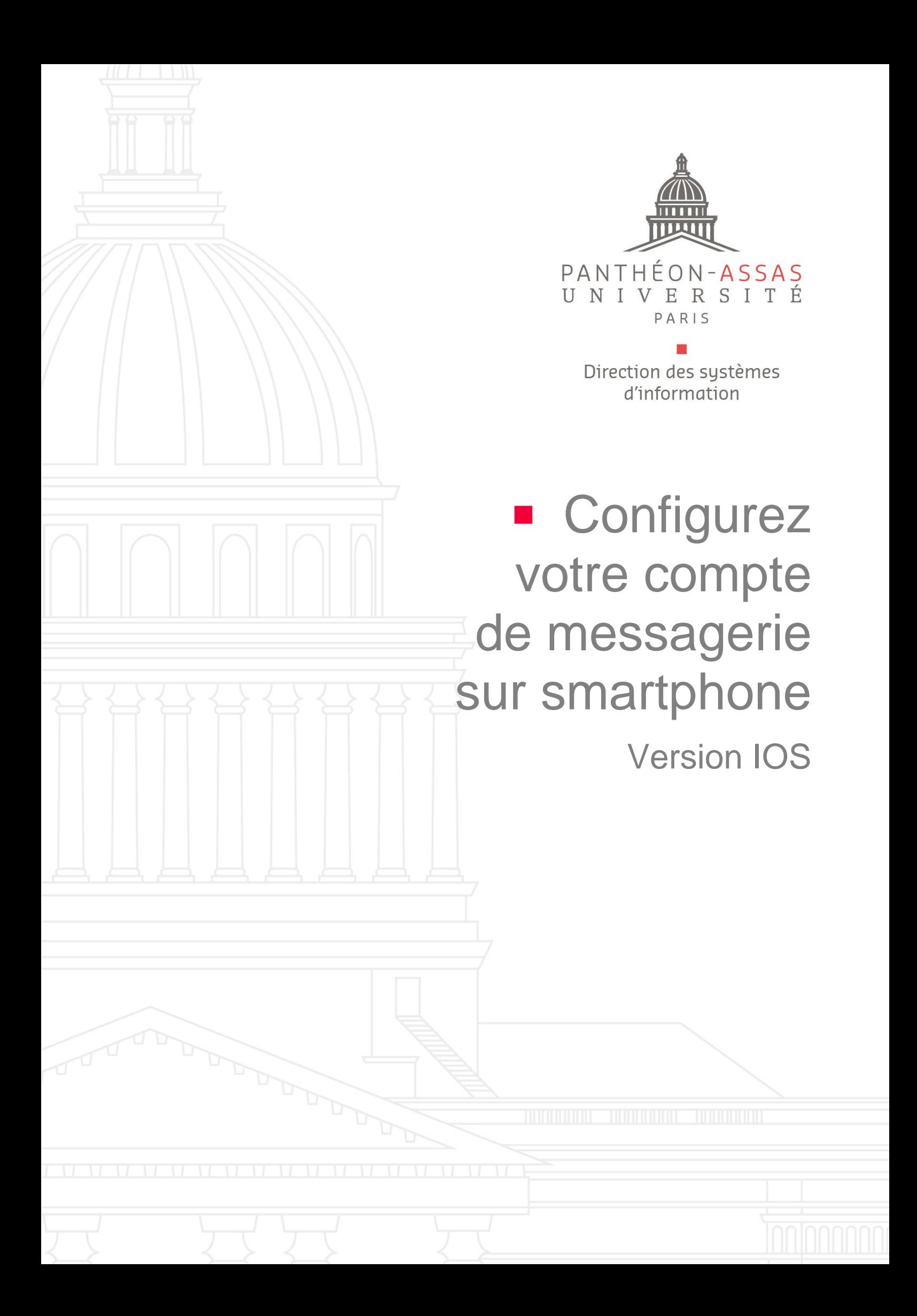

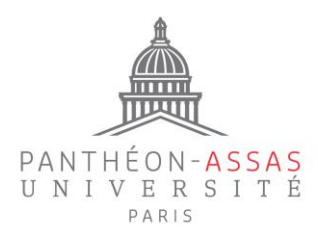

## **A. Rendez-vous dans les paramètres**

Vous devez créer un compte IMAP pour commencer.

Rendez-vous directement dans les réglages de comptes de votre smartphone comme indiqué ci-dessous :

Réglages

 $\mathbf{H} \otimes \mathbf{H}$ 

 $14:27 - 7$ 

۸

**Batterie Confidentialité** 

Siri et recherche

**D** Face ID et code

sos Appel d'urgence

Dictaphone

Notifications d'exposition

M

Mail

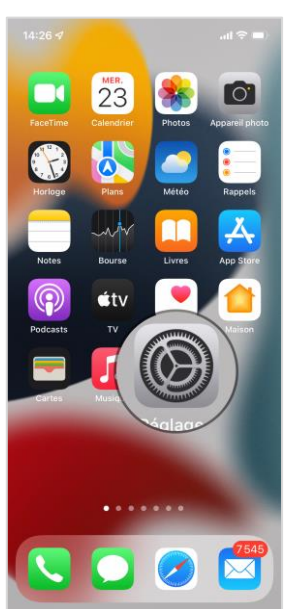

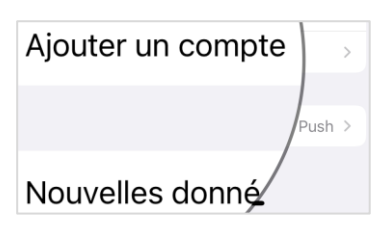

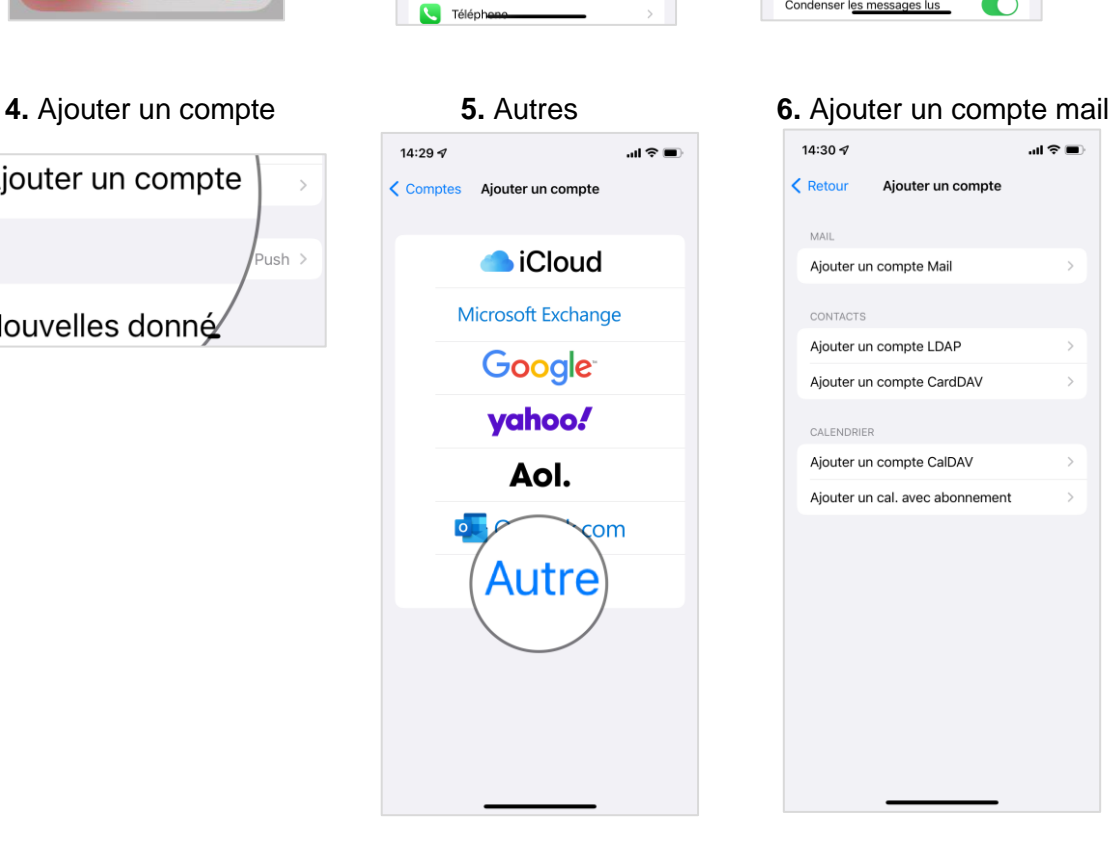

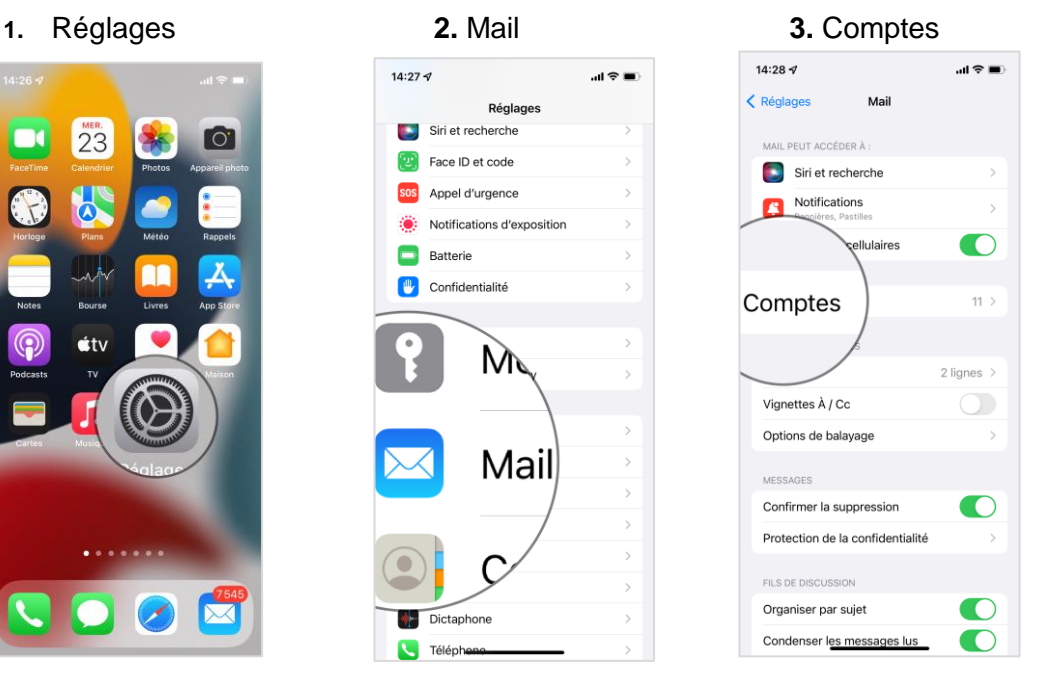

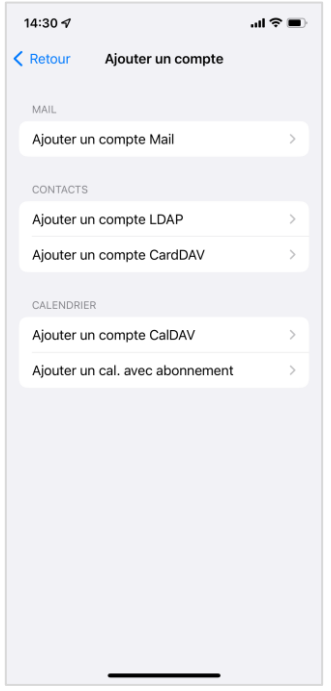

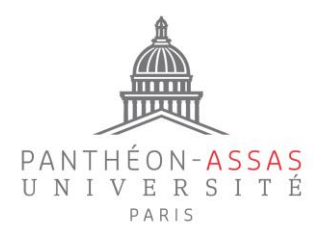

## **B. Configurez votre compte**

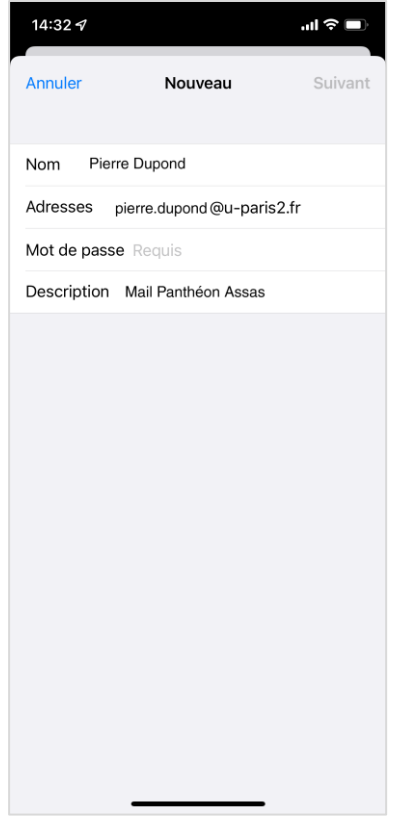

Enregistrez vos nom et prénom, votre adresse de messagerie Prénom.Nom@u-paris2.fr ainsi que votre mot de passe de session. Vous pouvez également ajouter un nom personnalisé pour cette adresse de messagerie (Description).

## **Paramètres du serveur entrant (réception des mails)**

Indiquez votre nom d'utilisateur, ce qui correspond généralement à l'initiale de votre prénom accolée à votre nom (à ne pas confondre avec votre adresse mail) et votre mot de passe de session.

Si besoin, vous pouvez retrouver votre nom d'utilisateur sur : [https://informations.u](https://informations.u-paris2.fr/moncompte/)[paris2.fr/moncompte/](https://informations.u-paris2.fr/moncompte/) grâce à votre adresse de messagerie et votre mot de passe.

Le serveur entrant à renseigner est : mel.u-paris2.fr

Puis cliquez sur Suivant.

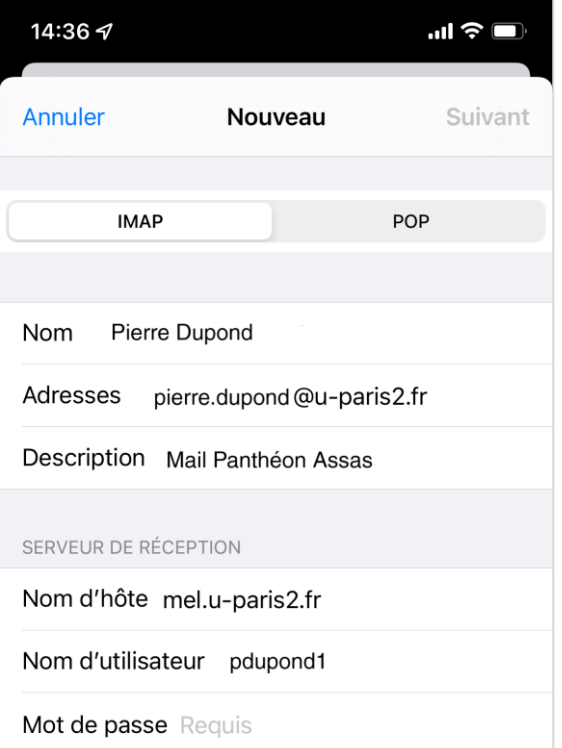

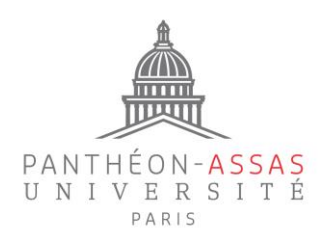

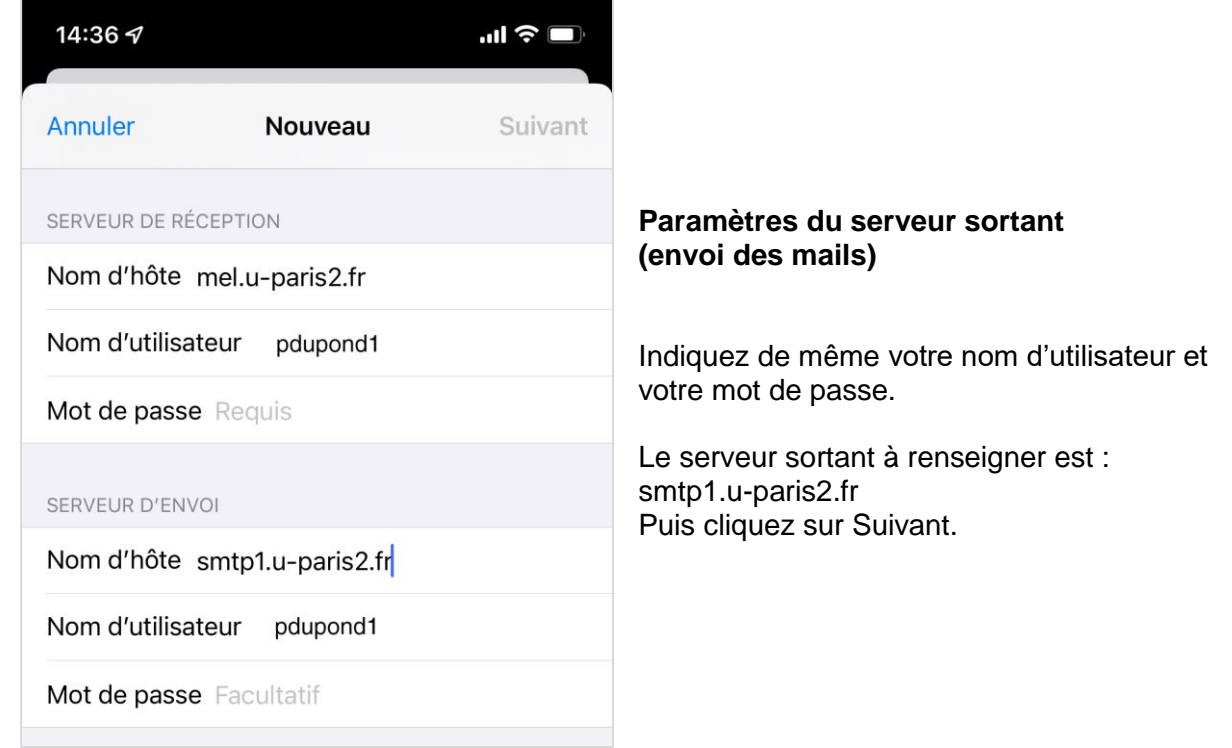

Enfin, veillez bien à ce que l'option « Mail » soit activée, puis cliquez sur « Enregistrer ».

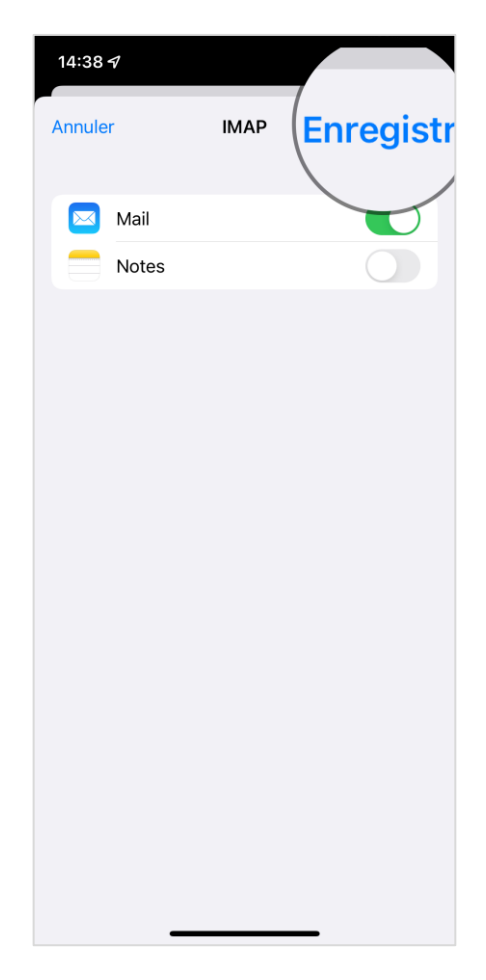